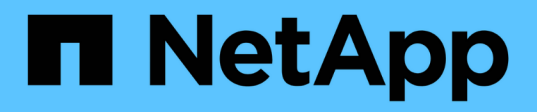

## 掃描資料過時 BlueXP classification

NetApp June 14, 2024

This PDF was generated from https://docs.netapp.com/zh-tw/bluexp-classification/task-scanning-s3.html on June 14, 2024. Always check docs.netapp.com for the latest.

# 目錄

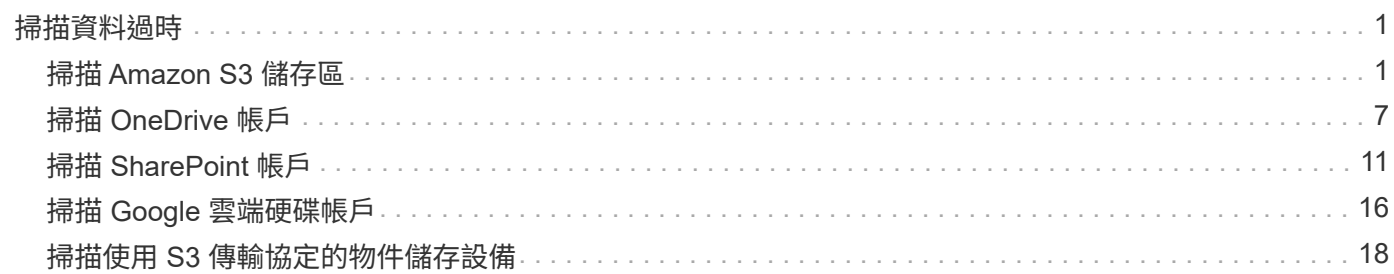

# <span id="page-2-0"></span>掃描資料過時

## <span id="page-2-1"></span>掃描 **Amazon S3** 儲存區

BlueXP 分類可以掃描 Amazon S3 儲存區、以識別位於 S3 物件儲存區的個人和敏感資 料。BlueXP 分類可以掃描帳戶中的任何儲存庫、無論是否為 NetApp 解決方案所建立。

• 注意 \* 此資訊僅適用於 BlueXP 分類舊版 1.30 及更早版本。

快速入門

請依照下列步驟快速入門、或向下捲動至其餘部分以取得完整詳細資料。

在雲端環境中設定 **S3** 需求

確保您的雲端環境符合 BlueXP 分類的要求、包括準備 IAM 角色、以及設定從 BlueXP 分類到 S3 的連線能力。 [請參閱完整清單。](#page-2-2)

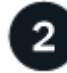

部署 **BlueXP** 分類執行個體

["](https://docs.netapp.com/zh-tw/bluexp-classification/task-deploy-cloud-compliance.html)[部署](https://docs.netapp.com/zh-tw/bluexp-classification/task-deploy-cloud-compliance.html) [BlueXP](https://docs.netapp.com/zh-tw/bluexp-classification/task-deploy-cloud-compliance.html) [分類](https://docs.netapp.com/zh-tw/bluexp-classification/task-deploy-cloud-compliance.html)["](https://docs.netapp.com/zh-tw/bluexp-classification/task-deploy-cloud-compliance.html) 如果尚未部署執行個體、

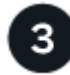

在 **S3** 工作環境中啟動 **BlueXP** 分類

選取Amazon S3工作環境、按一下\*「啟用」\*、然後選取內含必要權限的IAM角色。

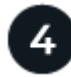

選取要掃描的儲存區

選擇您要掃描的貯體、 BlueXP 分類將開始掃描它們。

<span id="page-2-2"></span>檢閱 **S3** 的必要條件

下列需求僅適用於掃描 S3 儲存區。

為 **BlueXP** 分類執行個體設定 **IAM** 角色

BlueXP 分類需要權限、才能連線至您帳戶中的 S3 儲存區並進行掃描。設定包含下列權限的 IAM 角色。在 Amazon S3 工作環境中啟用 BlueXP 分類時、 BlueXP 會提示您選擇 IAM 角色。

```
{
    "Version": "2012-10-17",
    "Statement": [
         {
              "Effect": "Allow",
              "Action": [
                   "s3:Get*",
                   "s3:List*",
                   "s3:PutObject"
            \frac{1}{\sqrt{2}}  "Resource": "*"
         },
         {
              "Effect": "Allow",
              "Action": [
                   "iam:GetPolicyVersion",
                   "iam:GetPolicy",
                   "iam:ListAttachedRolePolicies"
            \frac{1}{\sqrt{2}}  "Resource": [
                   "arn:aws:iam::*:policy/*",
                   "arn:aws:iam::*:role/*"
  ]
         }
    ]
}
```
提供從 **BlueXP** 分類到 **Amazon S3** 的連線能力

BlueXP 分類需要連線至 Amazon S3 。提供此連線的最佳方法是透過 VPC 端點連線至 S3 服務。如需相關 指示、請參閱 ["AWS](https://docs.aws.amazon.com/AmazonVPC/latest/UserGuide/vpce-gateway.html#create-gateway-endpoint) [文件:建立閘道端點](https://docs.aws.amazon.com/AmazonVPC/latest/UserGuide/vpce-gateway.html#create-gateway-endpoint)["](https://docs.aws.amazon.com/AmazonVPC/latest/UserGuide/vpce-gateway.html#create-gateway-endpoint)。

當您建立 VPC 端點時、請務必選取對應至 BlueXP 分類執行個體的區域、 VPC 和路由表。您也必須修改安 全性群組、以新增允許流量到 S3 端點的傳出 HTTPS 規則。否則、 BlueXP 分類無法連線到 S3 服務。

如果您遇到任何問題、請參閱 ["AWS](https://aws.amazon.com/premiumsupport/knowledge-center/connect-s3-vpc-endpoint/)[支援知識中心:為什麼我無法使用閘道](https://aws.amazon.com/premiumsupport/knowledge-center/connect-s3-vpc-endpoint/)[VPC](https://aws.amazon.com/premiumsupport/knowledge-center/connect-s3-vpc-endpoint/)[端點連線至](https://aws.amazon.com/premiumsupport/knowledge-center/connect-s3-vpc-endpoint/)[S3](https://aws.amazon.com/premiumsupport/knowledge-center/connect-s3-vpc-endpoint/)[儲存區?](https://aws.amazon.com/premiumsupport/knowledge-center/connect-s3-vpc-endpoint/)["](https://aws.amazon.com/premiumsupport/knowledge-center/connect-s3-vpc-endpoint/)

另一種方法是使用 NAT 閘道來提供連線。

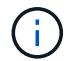

您無法使用 Proxy 透過網際網路連線至 S3 。

#### 部署 **BlueXP** 分類執行個體

["](https://docs.netapp.com/zh-tw/bluexp-classification/task-deploy-cloud-compliance.html)[在](https://docs.netapp.com/zh-tw/bluexp-classification/task-deploy-cloud-compliance.html) [BlueXP](https://docs.netapp.com/zh-tw/bluexp-classification/task-deploy-cloud-compliance.html) [中部署](https://docs.netapp.com/zh-tw/bluexp-classification/task-deploy-cloud-compliance.html) [BlueXP](https://docs.netapp.com/zh-tw/bluexp-classification/task-deploy-cloud-compliance.html) [分類](https://docs.netapp.com/zh-tw/bluexp-classification/task-deploy-cloud-compliance.html)["](https://docs.netapp.com/zh-tw/bluexp-classification/task-deploy-cloud-compliance.html) 如果尚未部署執行個體、

您需要使用部署在AWS中的Connector來部署執行個體、以便BlueXP自動探索此AWS帳戶中的S3儲存區、並 在Amazon S3工作環境中顯示它們。

• 附註: \* 掃描 S3 儲存區時、目前不支援在內部部署位置部署 BlueXP 分類。

只要執行個體具備網際網路連線能力、即可自動升級至 BlueXP 分類軟體。

### 在 **S3** 工作環境中啟動 **BlueXP** 分類

驗證必要條件之後、請在 Amazon S3 上啟用 BlueXP 分類。

#### 步驟

- 1. 在BluXP左側導覽功能表中、按一下\*儲存設備> Canvas\*。
- 2. 選取 Amazon S3 工作環境。

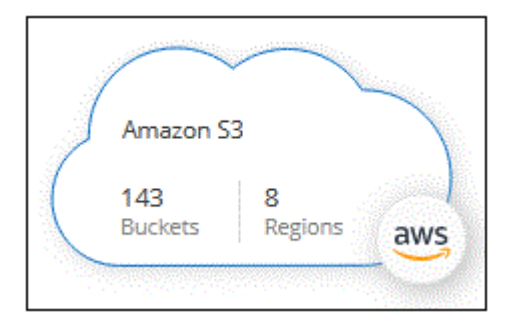

3. 在右側的「服務」窗格中、按一下「分類」旁的「啟用」。

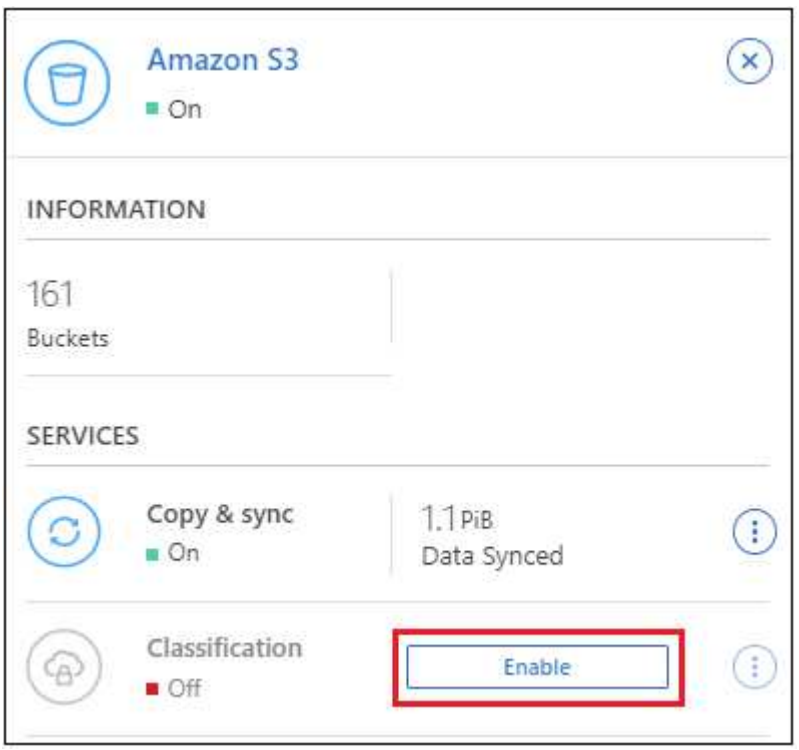

4. 出現提示時、請將 IAM 角色指派給具有的 BlueXP 分類執行個體 [必要的權限。](#page-2-2)

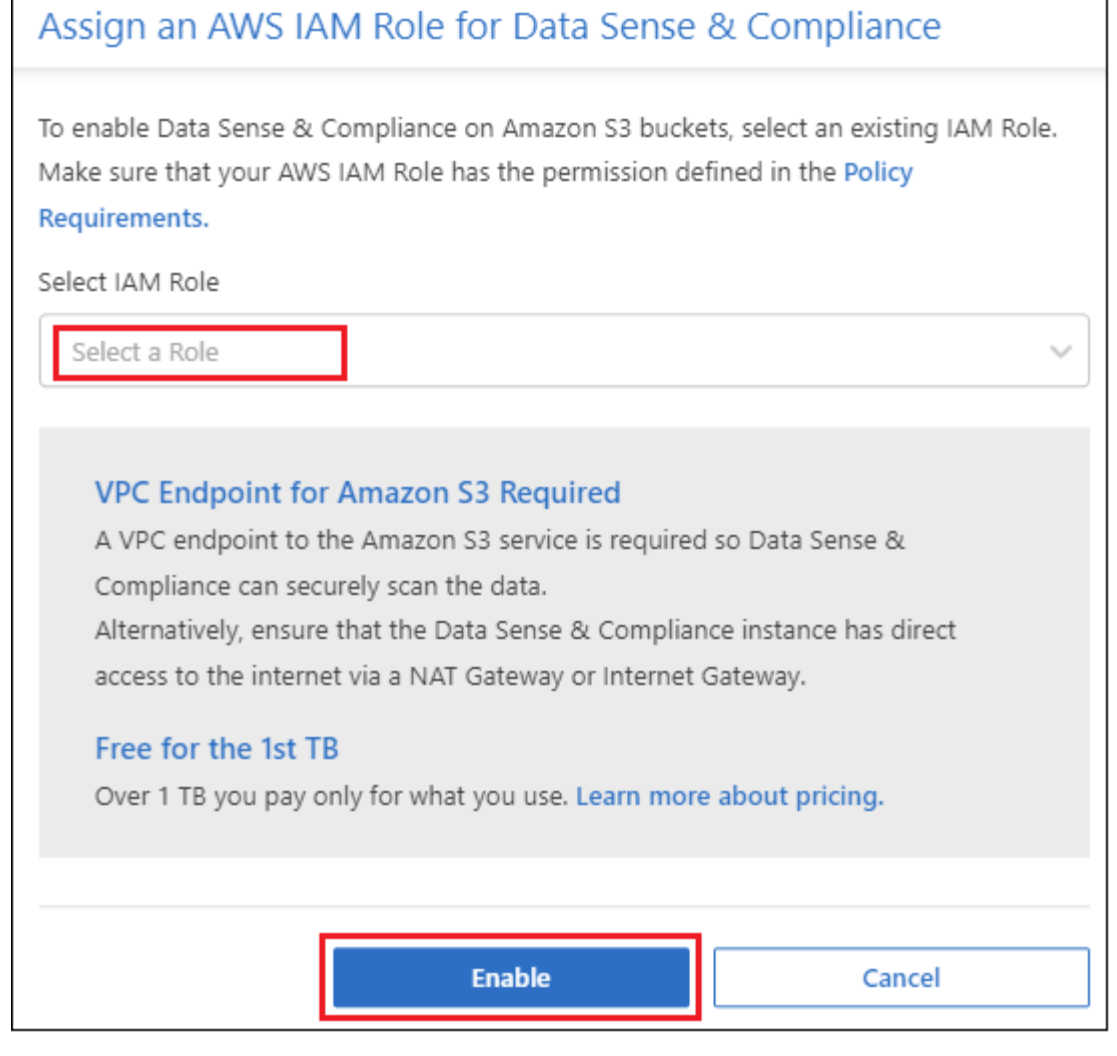

5. 按一下「啟用」。

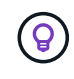

您也可以按一下「組態」頁面、針對工作環境啟用法規遵循掃描 按鈕並選擇 \* 啟動 BlueXP 分類 \* 。

結果

BlueXP會將IAM角色指派給執行個體。

### 啟用和停用 **S3** 儲存區的法規遵循掃描

BlueXP 在 Amazon S3 上啟用 BlueXP 分類之後、下一步是設定您要掃描的儲存區。

當在AWS帳戶中執行的BlueXP具有您要掃描的S3儲存區時、它會探索這些儲存區、並在Amazon S3工作環境中 顯示它們。

BlueXP 分類也可以 [掃描位於不](#page-6-0)[同](#page-6-0) [AWS](#page-6-0) [帳戶中的](#page-6-0) [S3](#page-6-0) [儲存區](#page-6-0)。

#### 步驟

- 1. 選取 Amazon S3 工作環境。
- 2. 在右側的「服務」窗格中、按一下「\*設定桶」。

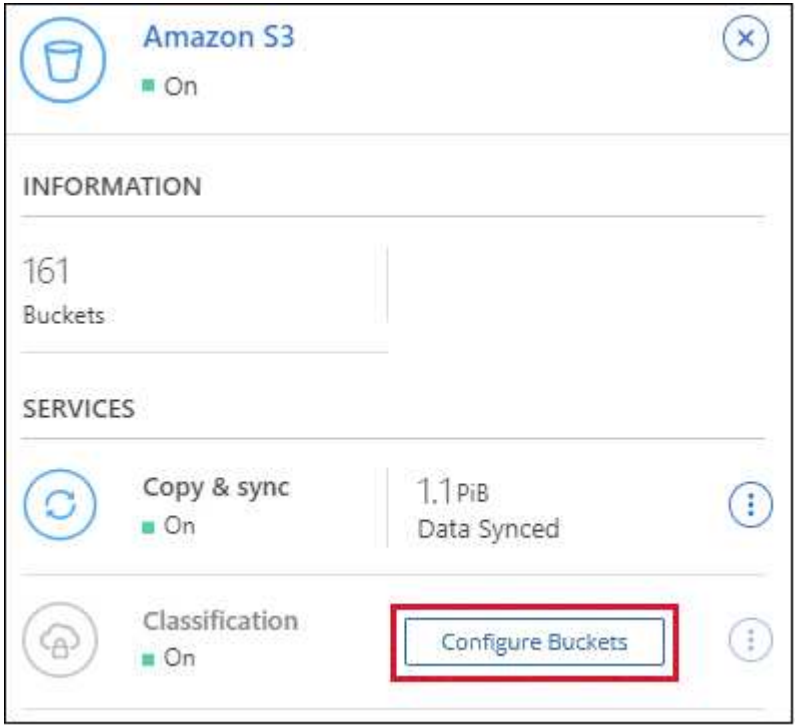

3. 在您的庫位上啟用純對應掃描、或是對應和分類掃描。

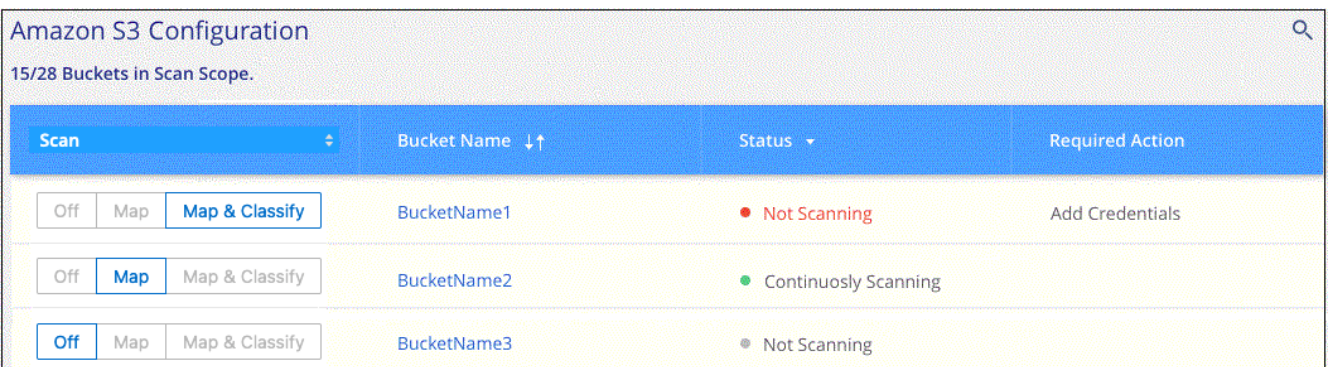

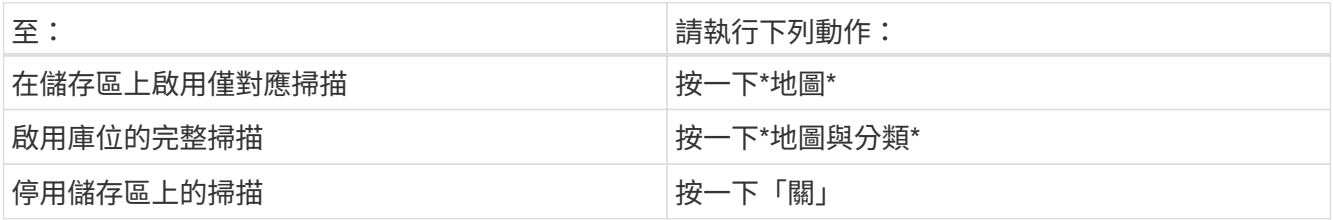

結果

BlueXP 分類會開始掃描您啟用的 S3 儲存區。如果有任何錯誤、它們會顯示在「 Status (狀態)」欄中、以及 修正錯誤所需的動作。

## <span id="page-6-0"></span>從其他 **AWS** 帳戶掃描儲存區

您可以從該帳戶指派角色來存取現有的 BlueXP 分類執行個體、來掃描位於不同 AWS 帳戶下的 S3 儲存區。

步驟

1. 前往您要掃描 S3 儲存區的目標 AWS 帳戶、然後選取 \* 其他 AWS 帳戶 \* 來建立 IAM 角色。

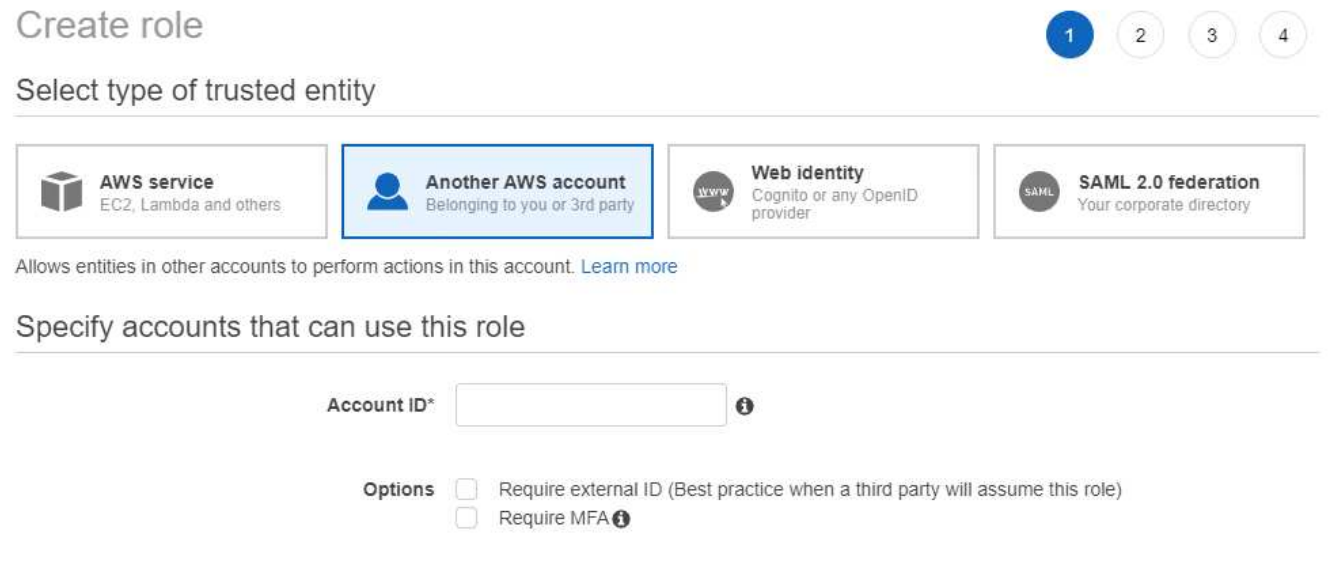

請務必執行下列動作:

- 輸入 BlueXP 分類執行個體所在帳戶的 ID 。
- 將 \* 最大 CLI/API 工作階段持續時間 \* 從 1 小時變更為 12 小時、並儲存變更。
- 附加 BlueXP 分類 IAM 原則。請確定它擁有所需的權限。

```
{
    "Version": "2012-10-17",
    "Statement": [
         {
               "Effect": "Allow",
               "Action": [
                    "s3:Get*",
                    "s3:List*",
                    "s3:PutObject"
             \frac{1}{\sqrt{2}}  "Resource": "*"
         },
    ]
}
```
2. 移至 BlueXP 分類執行個體所在的來源 AWS 帳戶、然後選取附加至執行個體的 IAM 角色。

a. 將 \* 最大 CLI/API 工作階段持續時間 \* 從 1 小時變更為 12 小時、並儲存變更。

b. 按一下「 \* 附加原則 \* 」、然後按一下「 \* 建立原則 \* 」。

c. 建立包含「STS:AssumeRole」動作的原則、並指定您在目標帳戶中所建立角色的ARN。

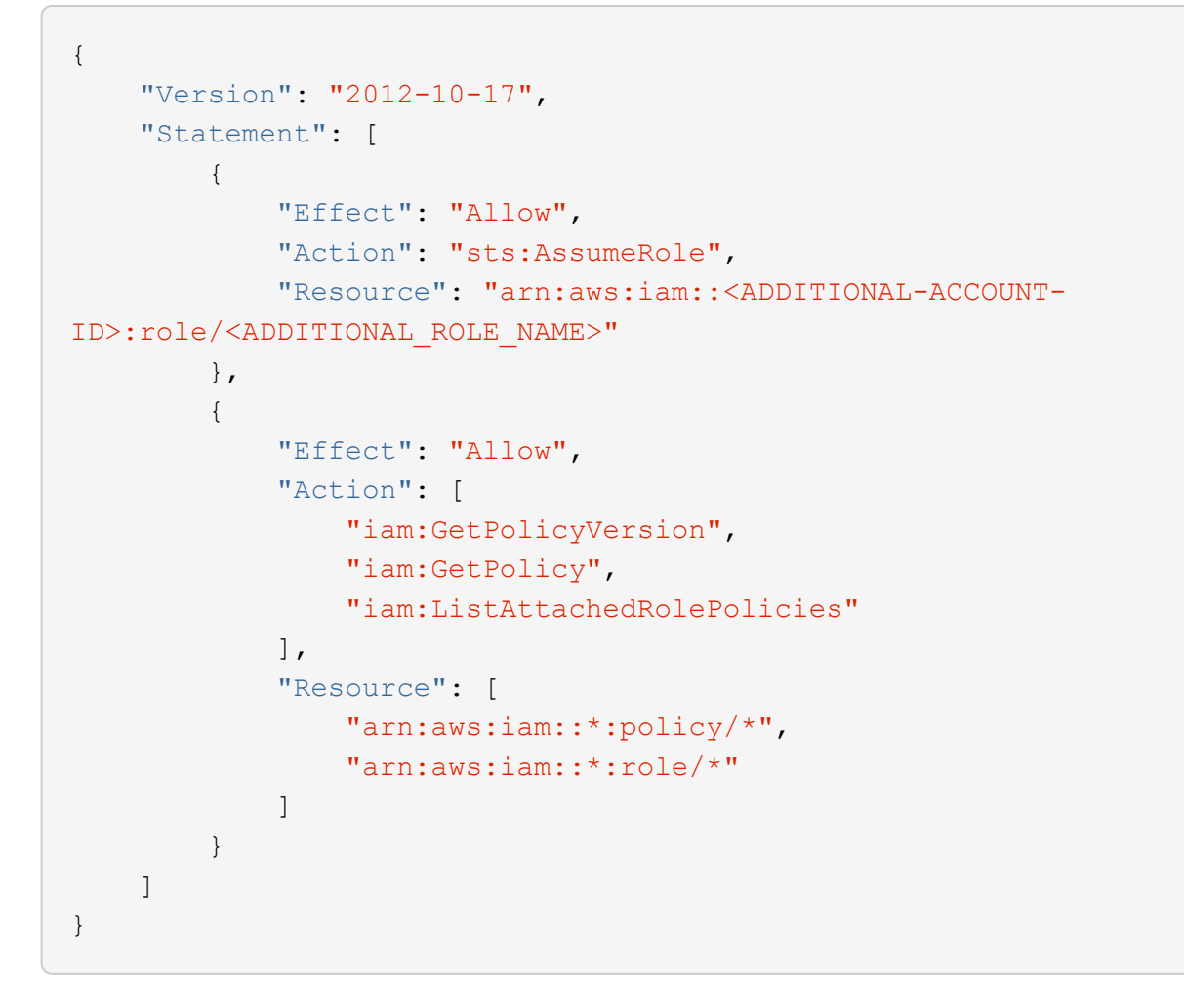

BlueXP 分類執行個體設定檔帳戶現在可以存取額外的 AWS 帳戶。

3. 移至「\* Amazon S3 Configuration \*」頁面、隨即顯示新的AWS帳戶。請注意、 BlueXP 分類可能需要幾分 鐘的時間、才能同步新帳戶的工作環境並顯示此資訊。

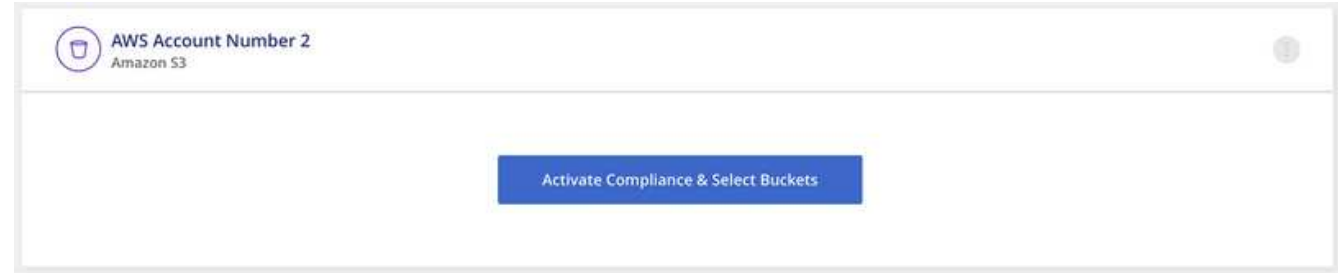

4. 按一下 \* 啟動 BlueXP 分類與選取庫位 \* 、然後選取您要掃描的庫位。

結果

BlueXP 分類會開始掃描您啟用的新 S3 儲存區。

## <span id="page-8-0"></span>掃描 **OneDrive** 帳戶

完成幾個步驟、開始使用 BlueXP 分類、掃描使用者 OneDrive 資料夾中的檔案。

• 注意 \* 此資訊僅適用於 BlueXP 分類舊版 1.30 及更早版本。

## 快速入門

請依照下列步驟快速入門、或向下捲動至其餘部分以取得完整詳細資料。

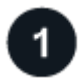

檢閱 **OneDrive** 先決條件

請確認您擁有登入 OneDrive 帳戶的管理認證。

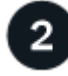

部署 **BlueXP** 分類執行個體

["](https://docs.netapp.com/zh-tw/bluexp-classification/task-deploy-cloud-compliance.html)[部署](https://docs.netapp.com/zh-tw/bluexp-classification/task-deploy-cloud-compliance.html) [BlueXP](https://docs.netapp.com/zh-tw/bluexp-classification/task-deploy-cloud-compliance.html) [分類](https://docs.netapp.com/zh-tw/bluexp-classification/task-deploy-cloud-compliance.html)["](https://docs.netapp.com/zh-tw/bluexp-classification/task-deploy-cloud-compliance.html) 如果尚未部署執行個體、

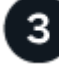

新增 **OneDrive** 帳戶

使用管理使用者認證、登入您要存取的 OneDrive 帳戶、以便將其新增為新的工作環境。

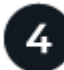

新增使用者並選取掃描類型

從您要掃描的OneDrive帳戶新增使用者清單、然後選取掃描類型。您一次最多可新增 100 位使用者。

### 檢閱**OneDrive**要求

在啟用 BlueXP 分類之前、請先檢閱下列先決條件、確定您已擁有支援的組態。

- 您必須擁有OneDrive for Business帳戶的管理員登入認證、才能提供使用者檔案的讀取存取權。
- 您需要一份以行分隔的電子郵件地址清單、列出您要掃描OneDrive資料夾的所有使用者。

部署 **BlueXP** 分類執行個體

如果尚未部署執行個體、請部署 BlueXP 分類。

BlueXP 分類可以是 ["](https://docs.netapp.com/zh-tw/bluexp-classification/task-deploy-cloud-compliance.html)[部署於雲端](https://docs.netapp.com/zh-tw/bluexp-classification/task-deploy-cloud-compliance.html)["](https://docs.netapp.com/zh-tw/bluexp-classification/task-deploy-cloud-compliance.html) 或 ["](https://docs.netapp.com/zh-tw/bluexp-classification/task-deploy-compliance-onprem.html)[位於內部部署位置、可存取網際網路](https://docs.netapp.com/zh-tw/bluexp-classification/task-deploy-compliance-onprem.html)["](https://docs.netapp.com/zh-tw/bluexp-classification/task-deploy-compliance-onprem.html)。

只要執行個體具備網際網路連線能力、即可自動升級至 BlueXP 分類軟體。

#### 新增 **OneDrive** 帳戶

新增使用者檔案所在的 OneDrive 帳戶。

步驟

1. 在「工作環境組態」頁面中、按一下「 \* 新增資料來源 \* 」 > 「 \* 新增 OneDrive 帳戶 \* 」。

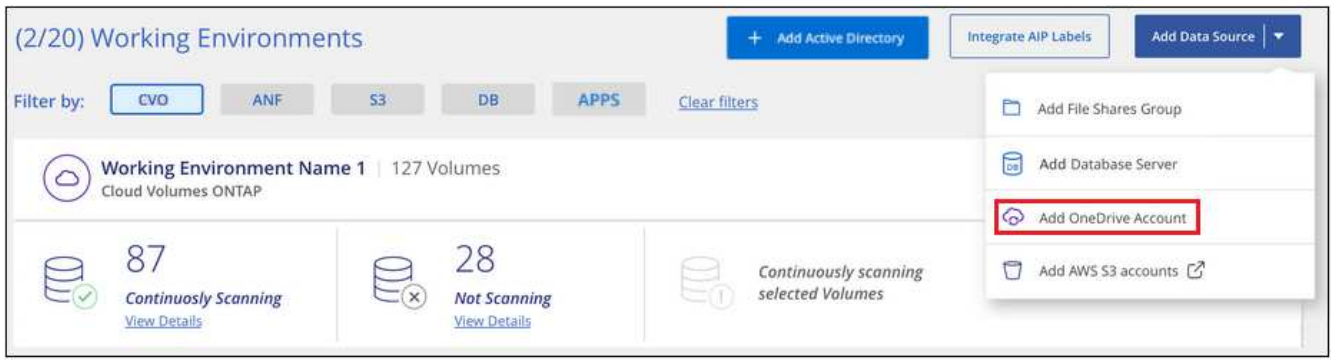

- 2. 在「新增 OneDrive 帳戶」對話方塊中、按一下 \* 「登入 OneDrive\* 」。
- 3. 在出現的 Microsoft 頁面中、選取 OneDrive 帳戶並輸入所需的管理員使用者和密碼、然後按一下 \* 接受 \* 、 允許 BlueXP 分類從這個帳戶讀取資料。

OneDrive 帳戶會新增至工作環境清單。

## 將 **OneDrive** 使用者新增至法規遵循掃描

您可以新增個別 OneDrive 使用者或您所有的 OneDrive 使用者、以便以 BlueXP 分類來掃描其檔案。

步驟

1. 在「\_Configuration」頁面中、按一下OneDrive帳戶的\*組態\*按鈕。

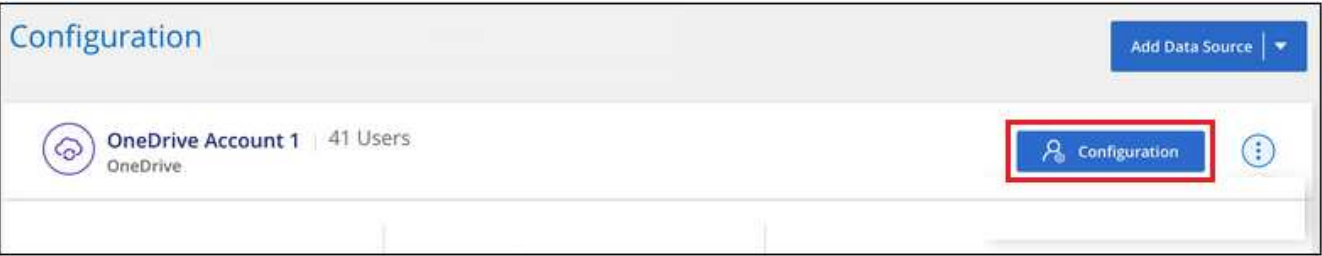

2. 如果這是第一次新增此 OneDrive 帳戶的使用者、請按一下 \* 「 Add your first OneDrive used\* (新增您的 第一個 OneDrive 使用者 \* )」。

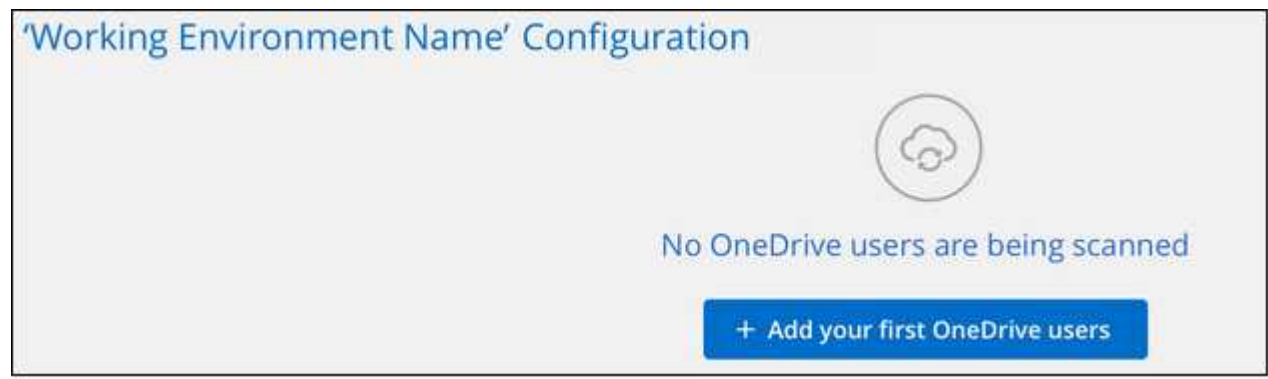

如果您要從OneDrive帳戶新增其他使用者、請按一下\*「新增OneDrive使用者\*」。

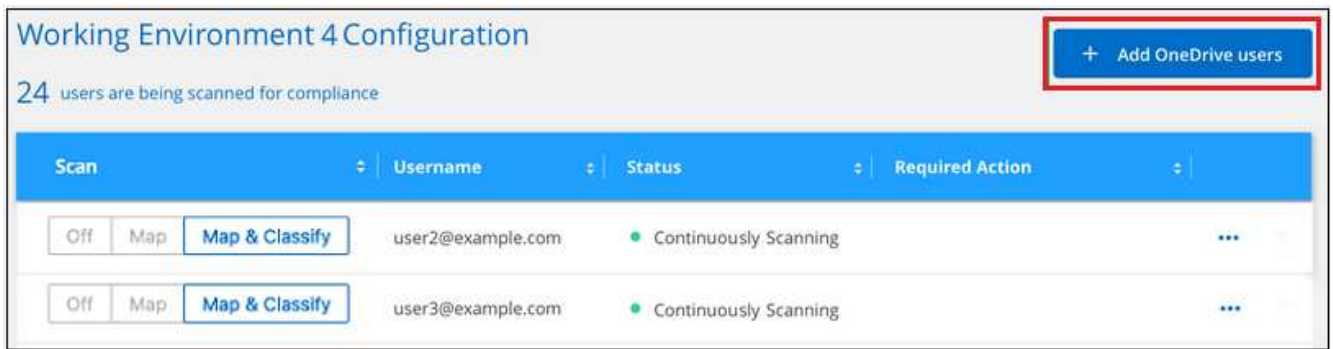

3. 為您要掃描檔案的使用者新增電子郵件地址(每行一個電子郵件地址(每個工作階段最多 100 個)、然後按 一下 \* 新增使用者 \* 。

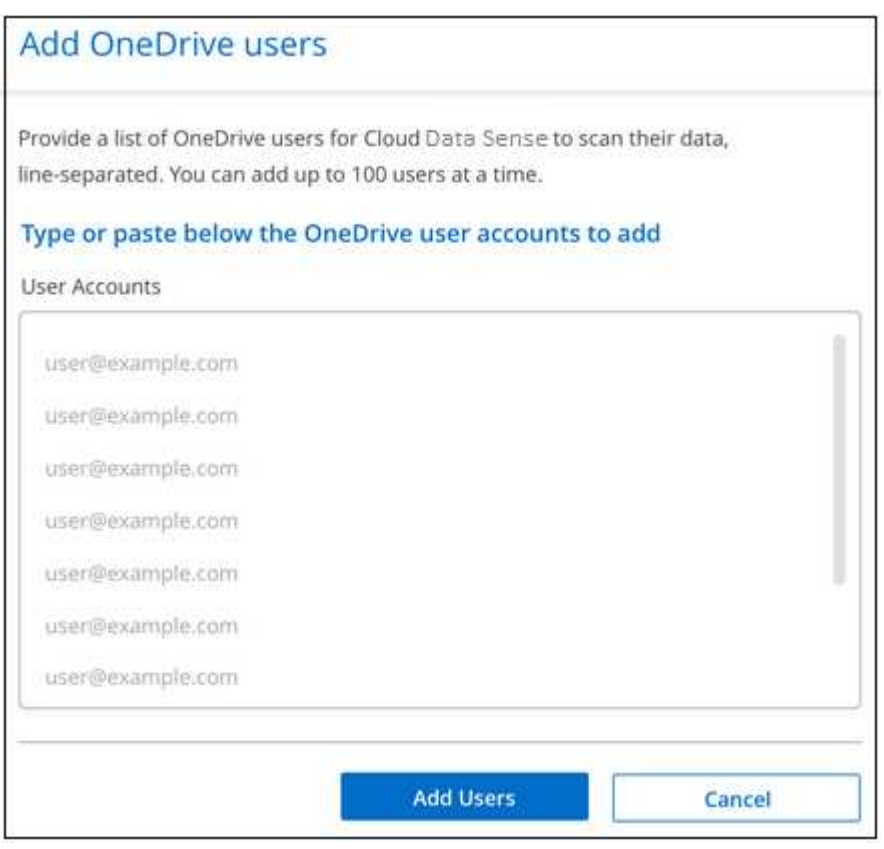

確認對話方塊會顯示已新增的使用者人數。

如果對話方塊列出任何無法新增的使用者、請擷取此資訊、以便您解決問題。在某些情況下、您可以使用修 正後的電子郵件地址重新新增使用者。

4. 啟用使用者檔案的純對應掃描、或對應與分類掃描。

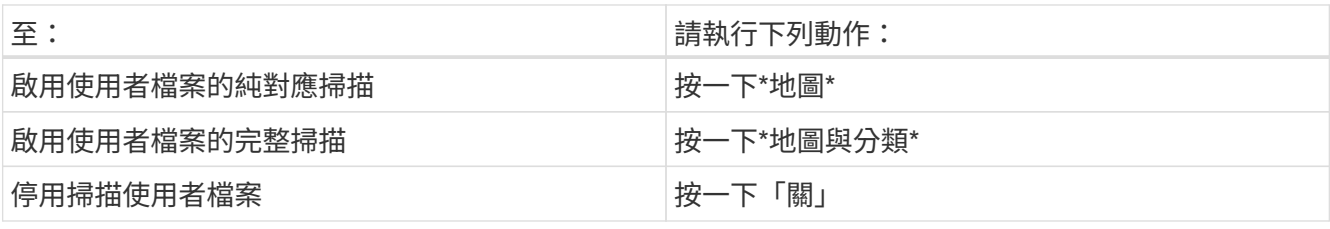

BlueXP 分類會開始掃描您新增之使用者的檔案、結果會顯示在儀表板和其他位置。

## 將**OneDrive**使用者從法規遵循掃描中移除

如果使用者離開公司或變更其電子郵件地址、您可以隨時將個別 OneDrive 使用者的檔案掃描完畢。只要按一 下「組態」頁面中的「 \* 移除 OneDrive 使用者 \* 」即可。

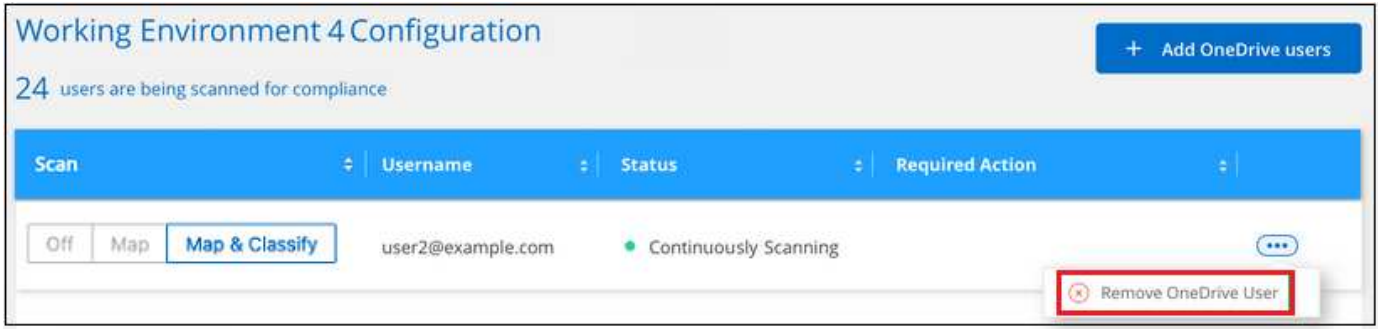

## <span id="page-12-0"></span>掃描 **SharePoint** 帳戶

請完成幾個步驟、開始使用 BlueXP 分類來掃描 SharePoint Online 和 SharePoint 內部部 署帳戶中的檔案。

• 注意 \* 此資訊僅適用於 BlueXP 分類舊版 1.30 及更早版本。

快速入門

請依照下列步驟快速入門、或向下捲動至其餘部分以取得完整詳細資料。

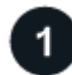

檢閱**SharePoint**先決條件

請確定您擁有登入SharePoint帳戶的合格認證、而且您有要掃描之SharePoint網站的URL。

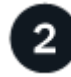

部署 **BlueXP** 分類執行個體

["](https://docs.netapp.com/zh-tw/bluexp-classification/task-deploy-cloud-compliance.html)[部署](https://docs.netapp.com/zh-tw/bluexp-classification/task-deploy-cloud-compliance.html) [BlueXP](https://docs.netapp.com/zh-tw/bluexp-classification/task-deploy-cloud-compliance.html) [分類](https://docs.netapp.com/zh-tw/bluexp-classification/task-deploy-cloud-compliance.html)["](https://docs.netapp.com/zh-tw/bluexp-classification/task-deploy-cloud-compliance.html) 如果尚未部署執行個體、

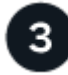

登入**SharePoint**帳戶

使用合格的使用者認證、登入您要存取的SharePoint帳戶、以便將其新增為新的資料來源/工作環境。

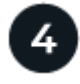

新增要掃描的**SharePoint**網站**URL**

在SharePoint帳戶中新增您要掃描的SharePoint網站URL清單、然後選取掃描類型。您可以一次新增多達 100 個 URL 、每個帳戶最多可新增 1 、 000 個站台。

## 檢閱 **SharePoint** 需求

請檢閱下列先決條件、確定您已準備好在 SharePoint 帳戶上啟動 BlueXP 分類。

- 您必須擁有SharePoint帳戶的管理員使用者登入認證、才能提供所有SharePoint網站的讀取存取權。
	- 對於SharePoint Online、您可以使用非系統管理帳戶、但該使用者必須擁有存取您要掃描之所 有SharePoint網站的權限。
- 對於內部部署的SharePoint、您也需要SharePoint Server的URL。
- 您需要SharePoint網站URL的行分隔清單、以供掃描所有資料。

### 部署 **BlueXP** 分類執行個體

如果尚未部署執行個體、請部署 BlueXP 分類。

- 對於 SharePoint Online 、 BlueXP 分類可以是 ["](https://docs.netapp.com/zh-tw/bluexp-classification/task-deploy-cloud-compliance.html)[部署於雲端](https://docs.netapp.com/zh-tw/bluexp-classification/task-deploy-cloud-compliance.html)["](https://docs.netapp.com/zh-tw/bluexp-classification/task-deploy-cloud-compliance.html)。
- 對於 SharePoint 內部部署、可以安裝 BlueXP 分類 ["](https://docs.netapp.com/zh-tw/bluexp-classification/task-deploy-compliance-onprem.html)[位於內部部署位置、可存取網際網路](https://docs.netapp.com/zh-tw/bluexp-classification/task-deploy-compliance-onprem.html)["](https://docs.netapp.com/zh-tw/bluexp-classification/task-deploy-compliance-onprem.html) 或 ["](https://docs.netapp.com/zh-tw/bluexp-classification/task-deploy-compliance-dark-site.html)[位於無法存取](https://docs.netapp.com/zh-tw/bluexp-classification/task-deploy-compliance-dark-site.html) [網際網路的內部部署位置](https://docs.netapp.com/zh-tw/bluexp-classification/task-deploy-compliance-dark-site.html)["](https://docs.netapp.com/zh-tw/bluexp-classification/task-deploy-compliance-dark-site.html)。

當 BlueXP 分類安裝在無法存取網際網路的網站上時、 BlueXP Connector 也必須安裝在同一個網站上、而無需 存取網際網路。 ["](https://docs.netapp.com/us-en/bluexp-setup-admin/task-quick-start-private-mode.html)[深](https://docs.netapp.com/us-en/bluexp-setup-admin/task-quick-start-private-mode.html)[入](https://docs.netapp.com/us-en/bluexp-setup-admin/task-quick-start-private-mode.html)[瞭](https://docs.netapp.com/us-en/bluexp-setup-admin/task-quick-start-private-mode.html)[解](https://docs.netapp.com/us-en/bluexp-setup-admin/task-quick-start-private-mode.html)["](https://docs.netapp.com/us-en/bluexp-setup-admin/task-quick-start-private-mode.html)。

只要執行個體具備網際網路連線能力、即可自動升級至 BlueXP 分類軟體。

#### 新增 **SharePoint Online** 帳戶

新增使用者檔案所在的SharePoint Online帳戶。

#### 步驟

1. 在「工作環境組態」頁面中、按一下「新增資料來源」>「新增**SharePoint Online**帳戶」。

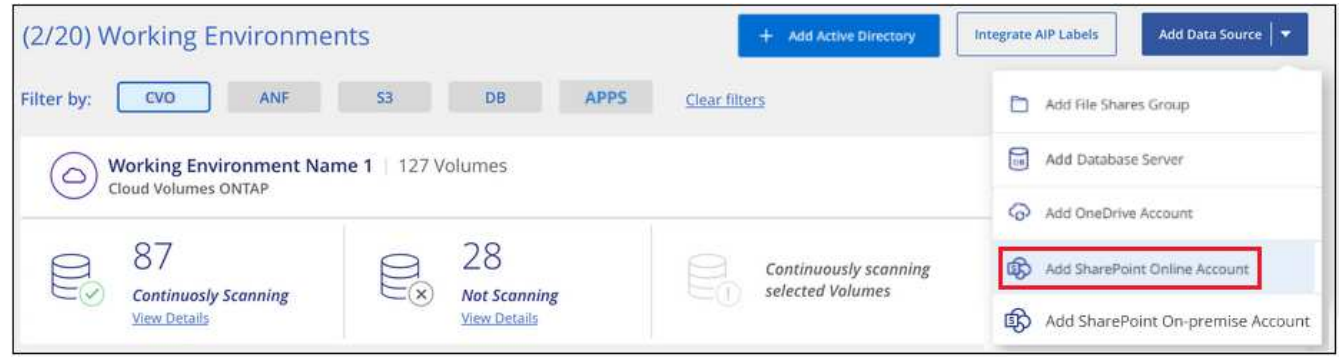

- 2. 在「新增SharePoint Online帳戶」對話方塊中、按一下\*「登入SharePoint」\*。
- 3. 在出現的 Microsoft 頁面中、選取 SharePoint 帳戶並輸入使用者和密碼(管理使用者或其他可存取 SharePoint 網站的使用者)、然後按一下 \* 接受 \* 、允許 BlueXP 分類從這個帳戶讀取資料。

SharePoint Online帳戶會新增至工作環境清單。

## 新增 **SharePoint** 內部部署帳戶

新增使用者檔案所在的SharePoint內部部署帳戶。

#### 步驟

1. 在「工作環境組態」頁面中、按一下「新增資料來源」>「新增**SharePoint**內部部署帳戶」。

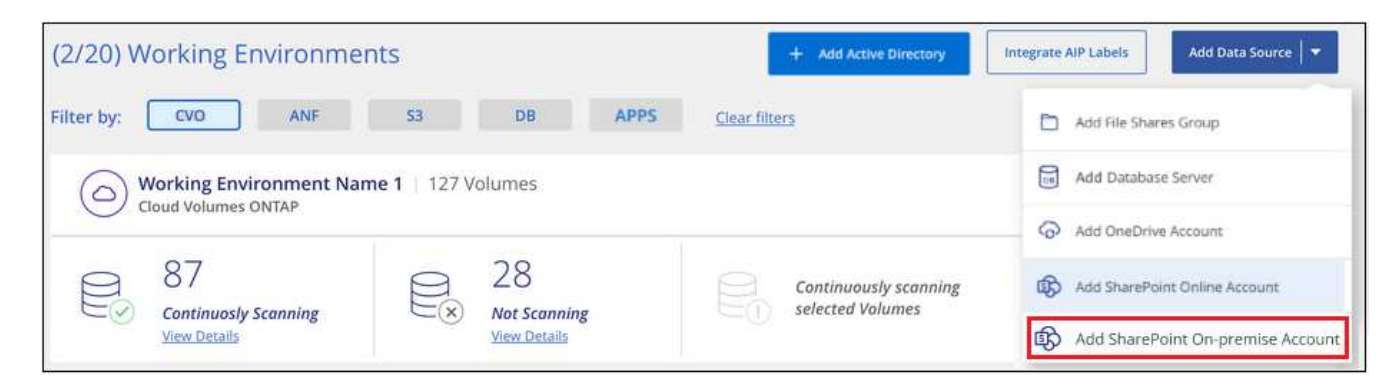

- 2. 在「登入SharePoint內部部署伺服器」對話方塊中、輸入下列資訊:
	- 以「網域/使用者」或「使用者@網域」的格式管理使用者、以及管理密碼
	- SharePoint Server的URL

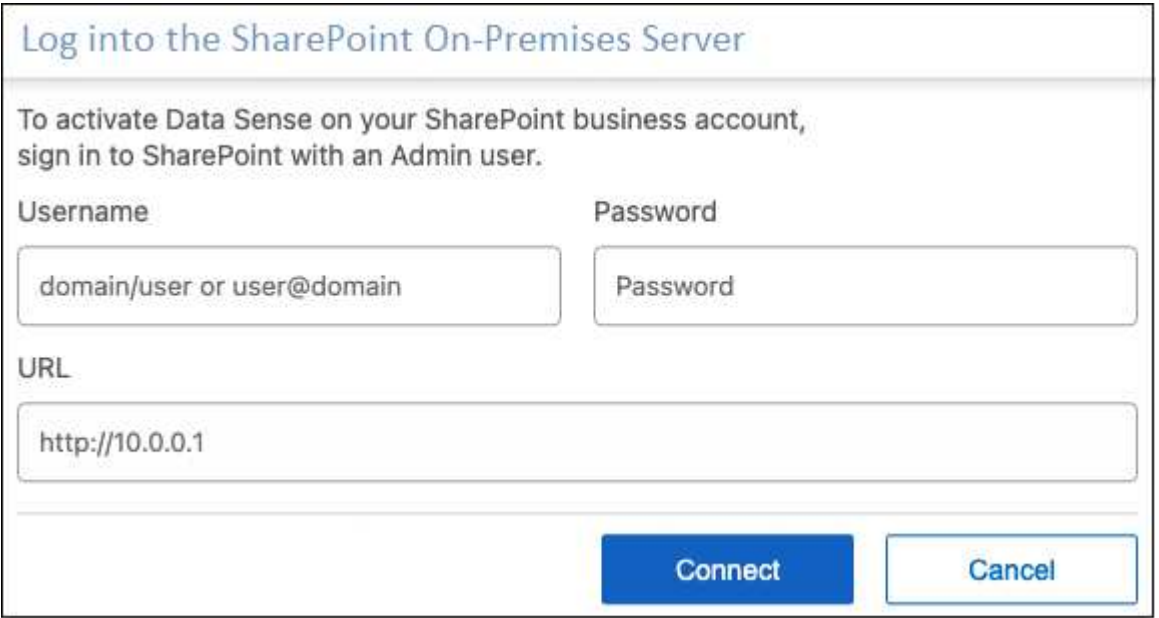

3. 按一下「連線」。

SharePoint內部部署帳戶會新增至工作環境清單。

### 將 **SharePoint** 網站新增至法規遵循掃描

您可以在帳戶中新增個別的 SharePoint 網站或多達 1,000 個 SharePoint 網站、以便透過 BlueXP 分類來掃描相 關檔案。無論您是新增 SharePoint Online 或 SharePoint 內部部署網站、步驟都一樣。

1. 在「 Configuration」頁面中、按一下SharePoint帳戶的\*組態\*按鈕。

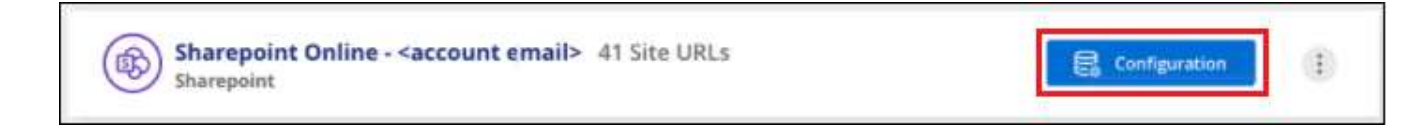

2. 如果這是第一次新增此SharePoint帳戶的網站、請按一下\*「新增您的第一個SharePoint網站」\*。

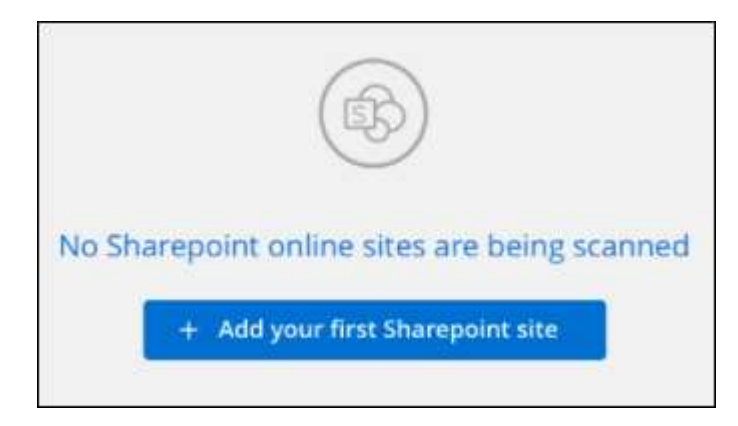

如果您要從SharePoint帳戶新增其他使用者、請按一下\*「新增SharePoint網站」\*。

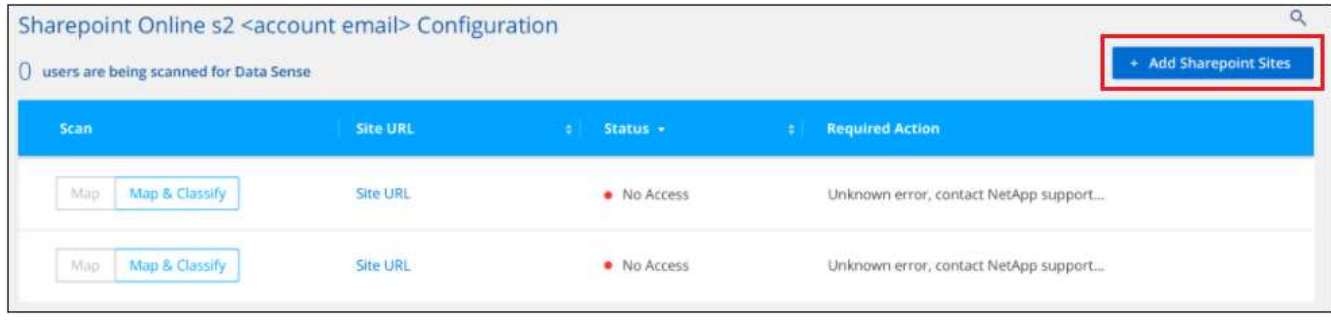

3. 新增您要掃描其檔案的網站URL -每行一個URL(每個工作階段最多100個)、然後按一下\*「Add Sites」( 新增網站)\*。

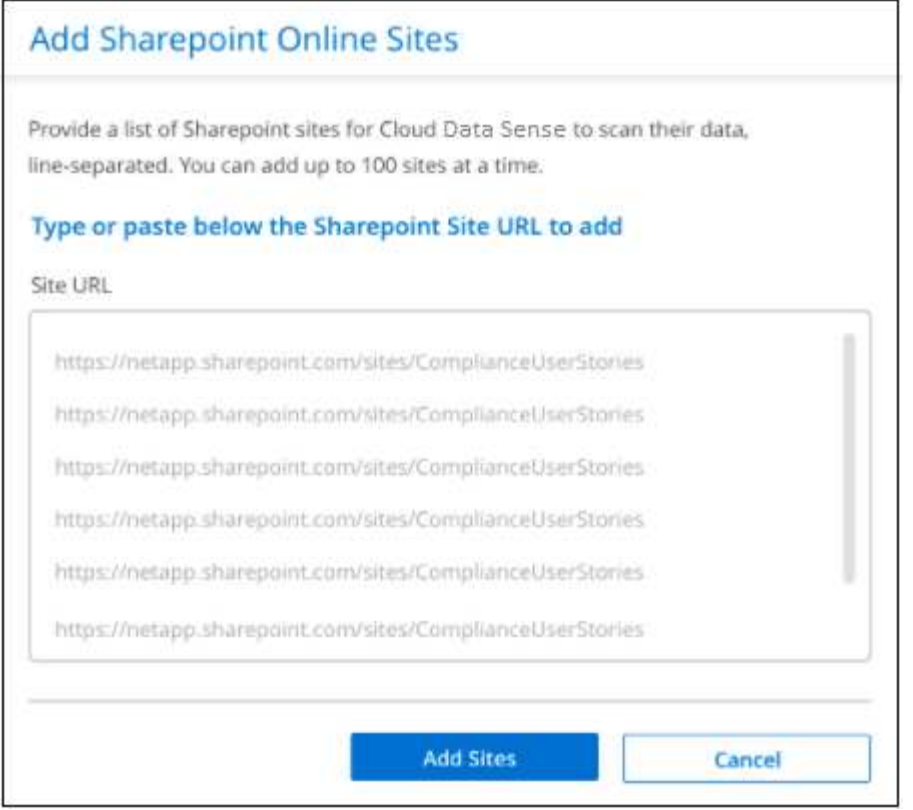

確認對話方塊會顯示已新增的站台數量。

如果對話方塊列出任何無法新增的網站、請擷取此資訊、以便您解決問題。在某些情況下、您可以使用修正 的URL重新新增網站。

- 4. 如果您需要為此帳戶新增 100 個以上的網站、只要再次按一下 \* 新增 SharePoint 網站 \* 、直到您為此帳戶 新增所有網站(每個帳戶最多可新增 1,000 個網站)。
- 5. 在SharePoint網站的檔案上啟用純對應掃描、或對應及分類掃描。

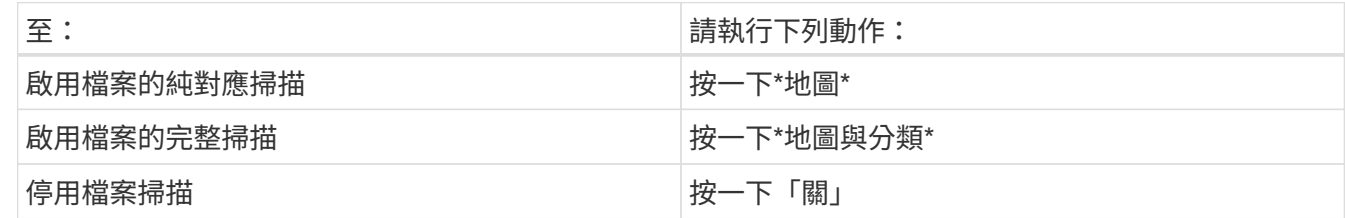

結果

BlueXP 分類會開始掃描您新增之 SharePoint 網站中的檔案、結果會顯示在儀表板和其他位置。

#### 從法規遵循掃描中移除 **SharePoint** 網站

如果您日後移除SharePoint網站、或決定不掃描SharePoint網站中的檔案、您可以隨時移除個別SharePoint網站 的檔案掃描功能。只要按一下「組態」頁面中的「移除**SharePoint Site**」即可。

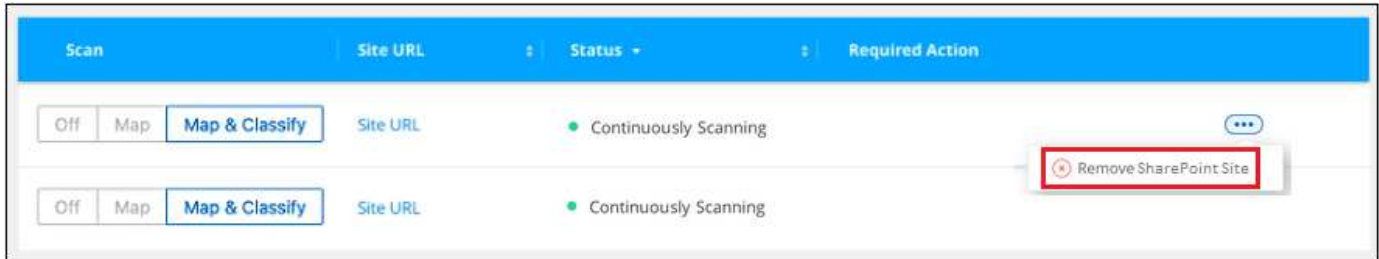

請注意、您可以 ["](https://docs.netapp.com/zh-tw/bluexp-classification/task-managing-compliance.html)[從](https://docs.netapp.com/zh-tw/bluexp-classification/task-managing-compliance.html) [BlueXP](https://docs.netapp.com/zh-tw/bluexp-classification/task-managing-compliance.html) [分類中](https://docs.netapp.com/zh-tw/bluexp-classification/task-managing-compliance.html)[刪除](https://docs.netapp.com/zh-tw/bluexp-classification/task-managing-compliance.html)[整個](https://docs.netapp.com/zh-tw/bluexp-classification/task-managing-compliance.html) [SharePoint](https://docs.netapp.com/zh-tw/bluexp-classification/task-managing-compliance.html) [帳戶](https://docs.netapp.com/zh-tw/bluexp-classification/task-managing-compliance.html)["](https://docs.netapp.com/zh-tw/bluexp-classification/task-managing-compliance.html) 如果您不想再從SharePoint帳戶掃描任何使用者 資料。

## <span id="page-17-0"></span>掃描 **Google** 雲端硬碟帳戶

請完成幾個步驟、以 BlueXP 分類開始掃描 Google Drive 帳戶中的使用者檔案。

• 注意 \* 此資訊僅適用於 BlueXP 分類舊版 1.30 及更早版本。

## 快速入門

請依照下列步驟快速入門、或向下捲動至其餘部分以取得完整詳細資料。

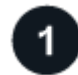

檢閱**Google**雲端硬碟的必要條件

確認您擁有登入Google雲端硬碟帳戶的管理認證資料。

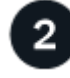

部署 **BlueXP** 分類

["](https://docs.netapp.com/zh-tw/bluexp-classification/task-deploy-cloud-compliance.html)[部署](https://docs.netapp.com/zh-tw/bluexp-classification/task-deploy-cloud-compliance.html) [BlueXP](https://docs.netapp.com/zh-tw/bluexp-classification/task-deploy-cloud-compliance.html) [分類](https://docs.netapp.com/zh-tw/bluexp-classification/task-deploy-cloud-compliance.html)["](https://docs.netapp.com/zh-tw/bluexp-classification/task-deploy-cloud-compliance.html) 如果尚未部署執行個體、

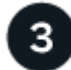

登入**Google**雲端硬碟帳戶

使用管理使用者認證、登入您要存取的Google雲端硬碟帳戶、將其新增為新的資料來源。

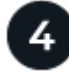

選取使用者檔案的掃描類型

選取您要對使用者檔案執行的掃描類型;對應或對應及分類。

## 檢閱 **Google** 雲端硬碟需求

請檢閱下列先決條件、確定您已準備好在 Google Drive 帳戶上啟用 BlueXP 分類。

• 您必須擁有Google雲端硬碟帳戶的管理員登入認證、才能提供使用者檔案的讀取存取權

#### 目前限制

Google Drive 檔案目前不支援下列 BlueXP 分類功能:

- 在「資料調查」頁面中檢視檔案時、按鈕列中的動作不會作用。您無法複製、移動、刪除等任何檔案。
- 無法在Google雲端硬碟的檔案中識別權限、因此「調查」頁面不會顯示任何權限資訊。

#### 部署 **BlueXP** 分類

如果尚未部署執行個體、請部署 BlueXP 分類。

BlueXP 分類可以是 ["](https://docs.netapp.com/zh-tw/bluexp-classification/task-deploy-cloud-compliance.html)[部署於雲端](https://docs.netapp.com/zh-tw/bluexp-classification/task-deploy-cloud-compliance.html)["](https://docs.netapp.com/zh-tw/bluexp-classification/task-deploy-cloud-compliance.html) 或 ["](https://docs.netapp.com/zh-tw/bluexp-classification/task-deploy-compliance-onprem.html)[位於內部部署位置、可存取網際網路](https://docs.netapp.com/zh-tw/bluexp-classification/task-deploy-compliance-onprem.html)["](https://docs.netapp.com/zh-tw/bluexp-classification/task-deploy-compliance-onprem.html)。

只要執行個體具備網際網路連線能力、即可自動升級至 BlueXP 分類軟體。

#### 新增 **Google** 雲端硬碟帳戶

新增使用者檔案所在的Google雲端硬碟帳戶。如果您想要掃描多位使用者的檔案、您必須為每位使用者執行此 步驟。

步驟

1. 在「工作環境組態」頁面中、按一下「新增資料來源」>「新增**Google**雲端硬碟帳戶」。

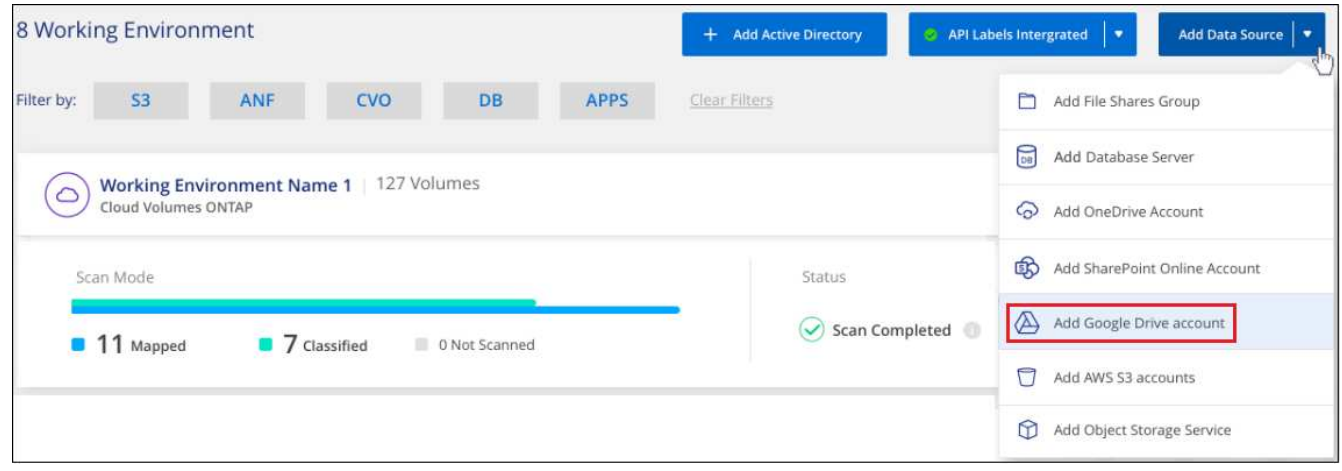

- 2. 在「新增Google雲端硬碟帳戶」對話方塊中、按一下\*「登入Google雲端硬碟\*」。
- 3. 在出現的 Google 頁面中、選取 Google Drive 帳戶並輸入所需的 Admin 使用者和密碼、然後按一下 \* 接受 \* 、允許 BlueXP 分類從這個帳戶讀取資料。

Google雲端硬碟帳戶會新增至工作環境清單。

#### 選取掃描使用者資料的類型

選取 BlueXP 分類將對使用者資料執行的掃描類型。

步驟

1. 在「\_Configuration」頁面中、按一下Google雲端硬碟帳戶的\*組態\*按鈕。

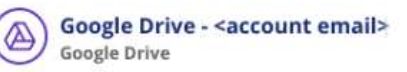

#### 2. 啟用Google雲端硬碟帳戶中檔案的純對應掃描、或是對應與分類掃描。

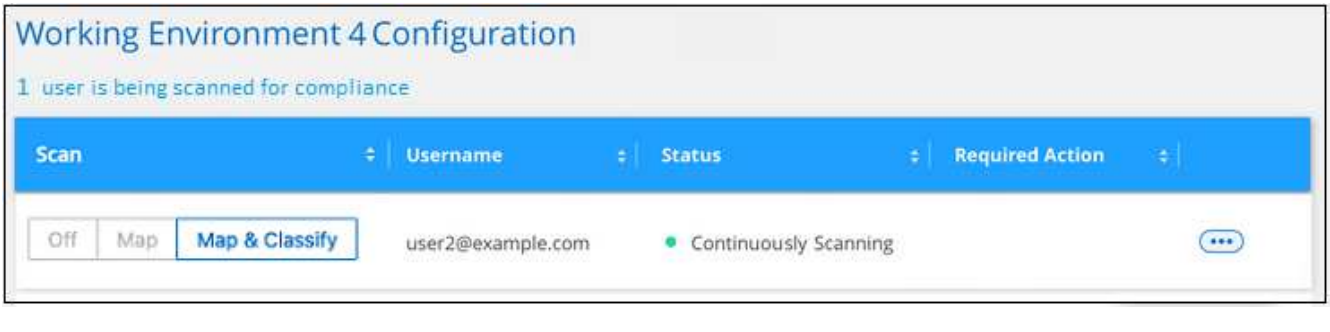

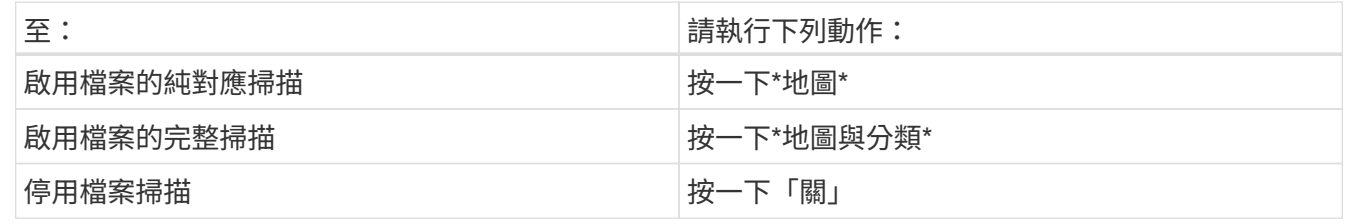

#### 結果

BlueXP 分類會開始掃描您新增的 Google Drive 帳戶中的檔案、結果會顯示在儀表板和其他位置。

### 從法規遵循掃描中移除 **Google** 雲端硬碟帳戶

由於單一Google雲端硬碟帳戶只有單一使用者的Google雲端硬碟檔案、因此如果您想要停止掃描使用者Google 雲端硬碟帳戶的檔案、您應該這樣做 ["](https://docs.netapp.com/zh-tw/bluexp-classification/task-managing-compliance.html)[從](https://docs.netapp.com/zh-tw/bluexp-classification/task-managing-compliance.html) [BlueXP](https://docs.netapp.com/zh-tw/bluexp-classification/task-managing-compliance.html) [分類中](https://docs.netapp.com/zh-tw/bluexp-classification/task-managing-compliance.html)[刪除](https://docs.netapp.com/zh-tw/bluexp-classification/task-managing-compliance.html) [Google Drive](https://docs.netapp.com/zh-tw/bluexp-classification/task-managing-compliance.html) [帳戶](https://docs.netapp.com/zh-tw/bluexp-classification/task-managing-compliance.html)["](https://docs.netapp.com/zh-tw/bluexp-classification/task-managing-compliance.html)。

## <span id="page-19-0"></span>掃描使用 **S3** 傳輸協定的物件儲存設備

請完成幾個步驟、以 BlueXP 分類直接開始掃描物件儲存區內的資料。BlueXP 分類可以掃 描使用簡易儲存服務( S3 )傳輸協定的任何物件儲存服務的資料。其中包括 NetApp StorageGRID 、 IBM Cloud Object Store 、 Linode 、 B2 Cloud Storage 、 Amazon S3 等。

• 注意 \* 此資訊僅適用於 BlueXP 分類舊版 1.30 及更早版本。

快速入門

請依照下列步驟快速入門、或向下捲動至其餘部分以取得完整詳細資料。

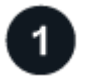

檢閱物件儲存先決條件

您需要有端點URL才能連線至物件儲存服務。

您需要物件儲存供應商提供的存取金鑰和秘密金鑰、以便 BlueXP 分類能夠存取這些庫位。

 $\overline{2}$ 部署 **BlueXP** 分類執行個體

["](https://docs.netapp.com/zh-tw/bluexp-classification/task-deploy-cloud-compliance.html)[部署](https://docs.netapp.com/zh-tw/bluexp-classification/task-deploy-cloud-compliance.html) [BlueXP](https://docs.netapp.com/zh-tw/bluexp-classification/task-deploy-cloud-compliance.html) [分類](https://docs.netapp.com/zh-tw/bluexp-classification/task-deploy-cloud-compliance.html)["](https://docs.netapp.com/zh-tw/bluexp-classification/task-deploy-cloud-compliance.html) 如果尚未部署執行個體、

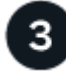

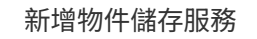

將物件儲存服務新增至 BlueXP 分類。

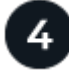

選取要掃描的儲存區

選擇您要掃描的貯體、 BlueXP 分類將開始掃描它們。

### 檢閱物件儲存需求

在啟用 BlueXP 分類之前、請先檢閱下列先決條件、確定您已擁有支援的組態。

- 您需要有端點URL才能連線至物件儲存服務。
- 您需要物件儲存供應商提供的存取金鑰和秘密金鑰、以便 BlueXP 分類能夠存取這些庫位。

#### 部署 **BlueXP** 分類執行個體

如果尚未部署執行個體、請部署 BlueXP 分類。

如果您要掃描S3物件儲存設備的資料、而且可以透過網際網路存取 ["](https://docs.netapp.com/zh-tw/bluexp-classification/task-deploy-cloud-compliance.html)[在雲端部署](https://docs.netapp.com/zh-tw/bluexp-classification/task-deploy-cloud-compliance.html) [BlueXP](https://docs.netapp.com/zh-tw/bluexp-classification/task-deploy-cloud-compliance.html) [分類](https://docs.netapp.com/zh-tw/bluexp-classification/task-deploy-cloud-compliance.html)["](https://docs.netapp.com/zh-tw/bluexp-classification/task-deploy-cloud-compliance.html) 或 ["](https://docs.netapp.com/zh-tw/bluexp-classification/task-deploy-compliance-onprem.html)[在內部部署位](https://docs.netapp.com/zh-tw/bluexp-classification/task-deploy-compliance-onprem.html) [置部署](https://docs.netapp.com/zh-tw/bluexp-classification/task-deploy-compliance-onprem.html) [BlueXP](https://docs.netapp.com/zh-tw/bluexp-classification/task-deploy-compliance-onprem.html) [分類、以便存取網際網路](https://docs.netapp.com/zh-tw/bluexp-classification/task-deploy-compliance-onprem.html)["](https://docs.netapp.com/zh-tw/bluexp-classification/task-deploy-compliance-onprem.html)。

如果您要掃描安裝在無法存取網際網路之黑暗站台上的S3物件儲存設備資料、則必須執行 ["](https://docs.netapp.com/zh-tw/bluexp-classification/task-deploy-compliance-dark-site.html)[在無法存取網際網路](https://docs.netapp.com/zh-tw/bluexp-classification/task-deploy-compliance-dark-site.html) [的](https://docs.netapp.com/zh-tw/bluexp-classification/task-deploy-compliance-dark-site.html)[同](https://docs.netapp.com/zh-tw/bluexp-classification/task-deploy-compliance-dark-site.html)[一個內部部署位置部署](https://docs.netapp.com/zh-tw/bluexp-classification/task-deploy-compliance-dark-site.html) [BlueXP](https://docs.netapp.com/zh-tw/bluexp-classification/task-deploy-compliance-dark-site.html) [分類](https://docs.netapp.com/zh-tw/bluexp-classification/task-deploy-compliance-dark-site.html)["](https://docs.netapp.com/zh-tw/bluexp-classification/task-deploy-compliance-dark-site.html)。這也需要在同一個內部部署位置部署BlueXP Connector。

只要執行個體具備網際網路連線能力、即可自動升級至 BlueXP 分類軟體。

#### 將物件儲存服務新增至 **BlueXP** 分類

新增物件儲存服務。

步驟

1. 在「工作環境組態」頁面中、按一下「新增資料來源」>「新增物件儲存服務」。

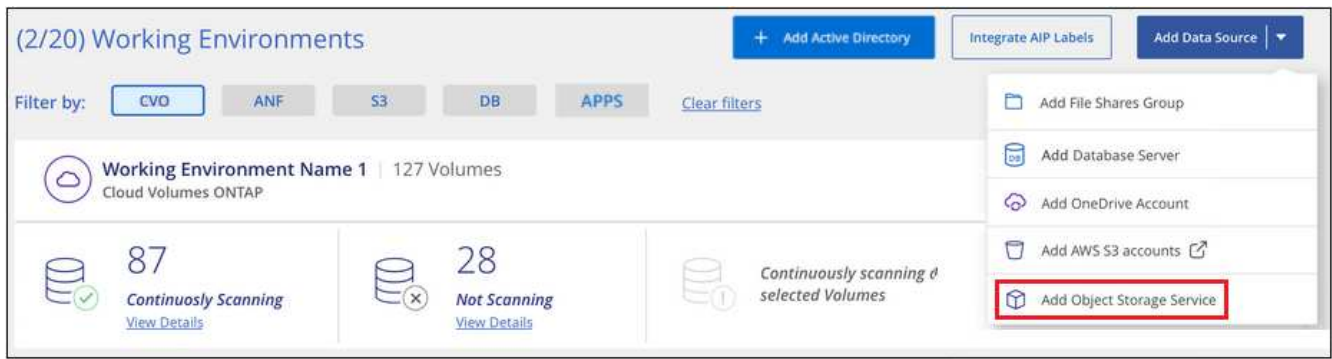

- 2. 在「新增物件儲存服務」對話方塊中、輸入物件儲存服務的詳細資料、然後按一下\*繼續\*。
	- a. 輸入您要用於工作環境的名稱。此名稱應反映您要連線的物件儲存服務名稱。
	- b. 輸入端點URL以存取物件儲存服務。
	- c. 輸入存取金鑰和秘密金鑰、以便 BlueXP 分類能夠存取物件儲存區中的貯體。

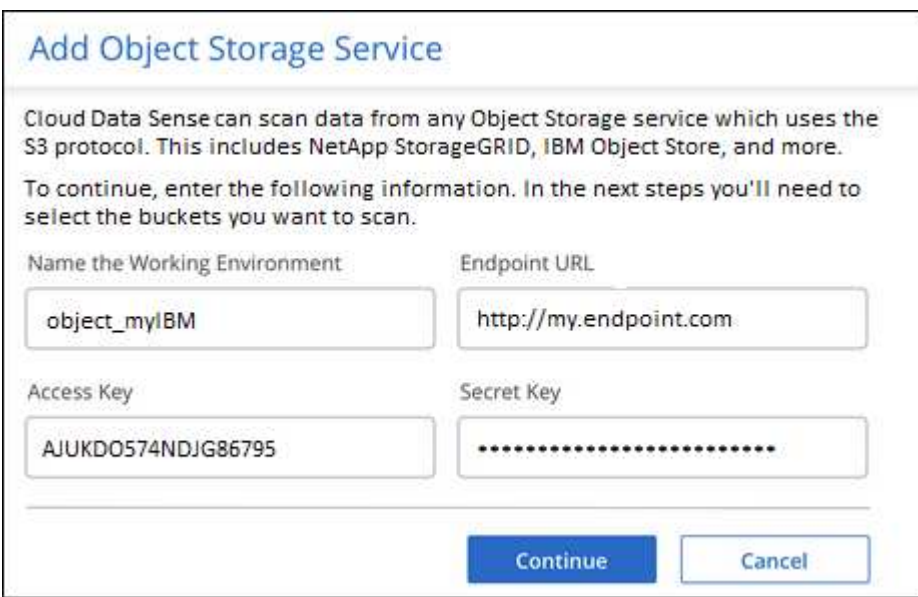

#### 結果

新的物件儲存服務會新增至工作環境清單。

啟用及停用物件儲存桶上的法規遵循掃描

在物件儲存服務上啟用 BlueXP 分類之後、下一步是設定您要掃描的儲存區。BlueXP 分類會探索這些貯體、並 在您建立的工作環境中顯示這些貯體。

#### 步驟

1. 在「組態」頁面中、按一下「物件儲存服務」工作環境中的\*組態\*。

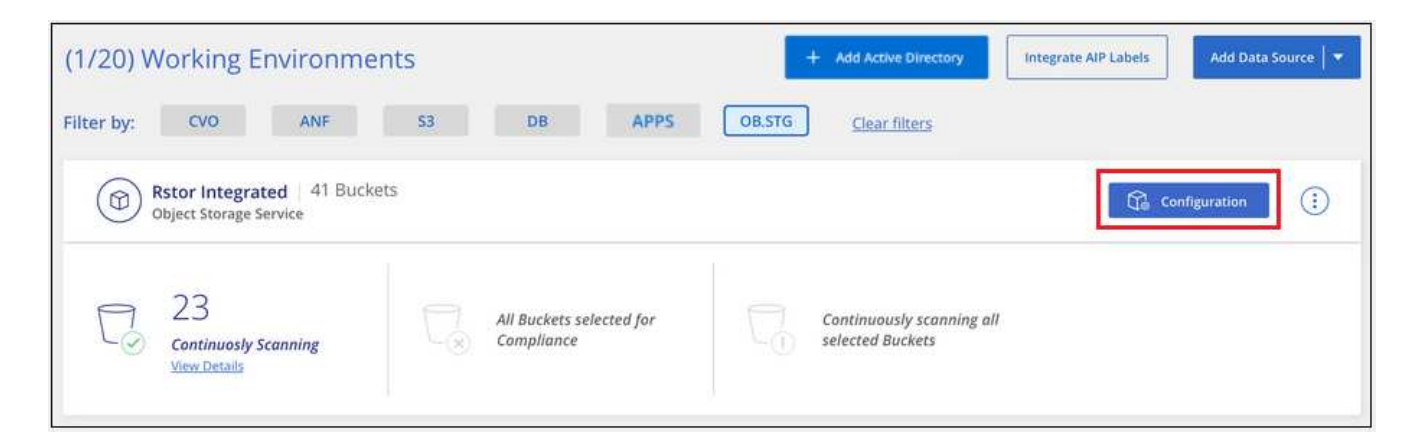

2. 在您的庫位上啟用純對應掃描、或是對應和分類掃描。

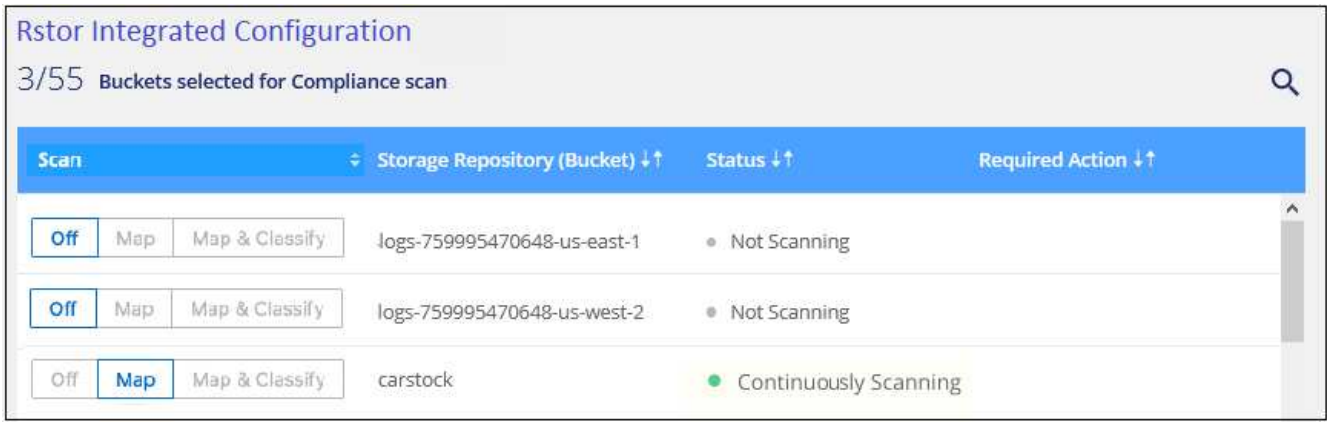

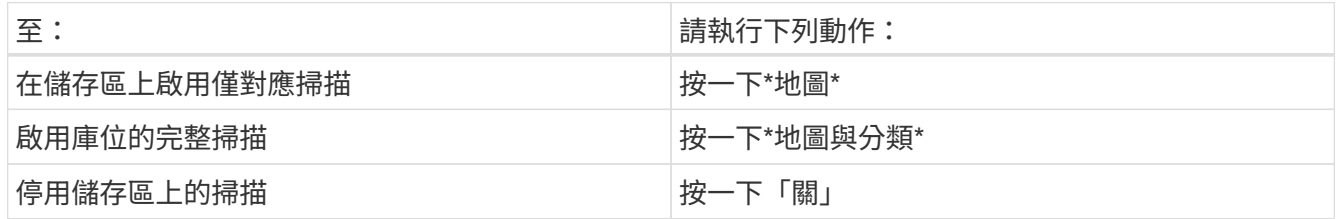

結果

BlueXP 分類會開始掃描您啟用的儲存區。如果有任何錯誤、它們會顯示在「 Status (狀態)」欄中、以及修正 錯誤所需的動作。

#### 版權資訊

Copyright © 2024 NetApp, Inc. 版權所有。台灣印製。非經版權所有人事先書面同意,不得將本受版權保護文件 的任何部分以任何形式或任何方法(圖形、電子或機械)重製,包括影印、錄影、錄音或儲存至電子檢索系統 中。

由 NetApp 版權資料衍伸之軟體必須遵守下列授權和免責聲明:

此軟體以 NETAPP「原樣」提供,不含任何明示或暗示的擔保,包括但不限於有關適售性或特定目的適用性之 擔保,特此聲明。於任何情況下,就任何已造成或基於任何理論上責任之直接性、間接性、附隨性、特殊性、懲 罰性或衍生性損害(包括但不限於替代商品或服務之採購;使用、資料或利潤上的損失;或企業營運中斷),無 論是在使用此軟體時以任何方式所產生的契約、嚴格責任或侵權行為(包括疏忽或其他)等方面,NetApp 概不 負責,即使已被告知有前述損害存在之可能性亦然。

NetApp 保留隨時變更本文所述之任何產品的權利,恕不另行通知。NetApp 不承擔因使用本文所述之產品而產 生的責任或義務,除非明確經過 NetApp 書面同意。使用或購買此產品並不會在依據任何專利權、商標權或任何 其他 NetApp 智慧財產權的情況下轉讓授權。

本手冊所述之產品受到一項(含)以上的美國專利、國外專利或申請中專利所保障。

有限權利說明:政府機關的使用、複製或公開揭露須受 DFARS 252.227-7013(2014 年 2 月)和 FAR 52.227-19(2007 年 12 月)中的「技術資料權利 - 非商業項目」條款 (b)(3) 小段所述之限制。

此處所含屬於商業產品和 / 或商業服務(如 FAR 2.101 所定義)的資料均為 NetApp, Inc. 所有。根據本協議提 供的所有 NetApp 技術資料和電腦軟體皆屬於商業性質,並且完全由私人出資開發。 美國政府對於該資料具有 非專屬、非轉讓、非轉授權、全球性、有限且不可撤銷的使用權限,僅限於美國政府為傳輸此資料所訂合約所允 許之範圍,並基於履行該合約之目的方可使用。除非本文另有規定,否則未經 NetApp Inc. 事前書面許可,不得 逕行使用、揭露、重製、修改、履行或展示該資料。美國政府授予國防部之許可權利,僅適用於 DFARS 條款 252.227-7015(b) (2014年2月) 所述權利。

商標資訊

NETAPP、NETAPP 標誌及 <http://www.netapp.com/TM> 所列之標章均為 NetApp, Inc. 的商標。文中所涉及的所 有其他公司或產品名稱,均為其各自所有者的商標,不得侵犯。